## Guide til at komme på det trådløse netværk

- **1. Log på det trådløse netværk: guest-eucnvs**
- **2. Indtast selvbetjening.eucnvs.dk i din webbrowser og ændre dit password.**

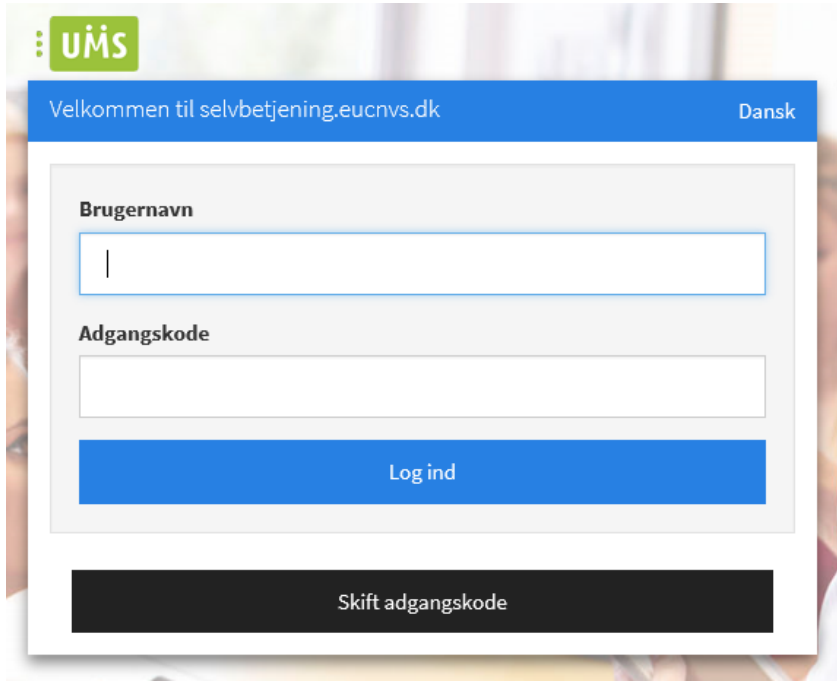

Tryk på den sorte knap og udfyld alle felter i næste skærmbillede

Så kan du med fordel logge ind igen bagefter og indtaste dit mobilnr, på den måde kan du modtage sms'er fra lærere og ændringer m.m.

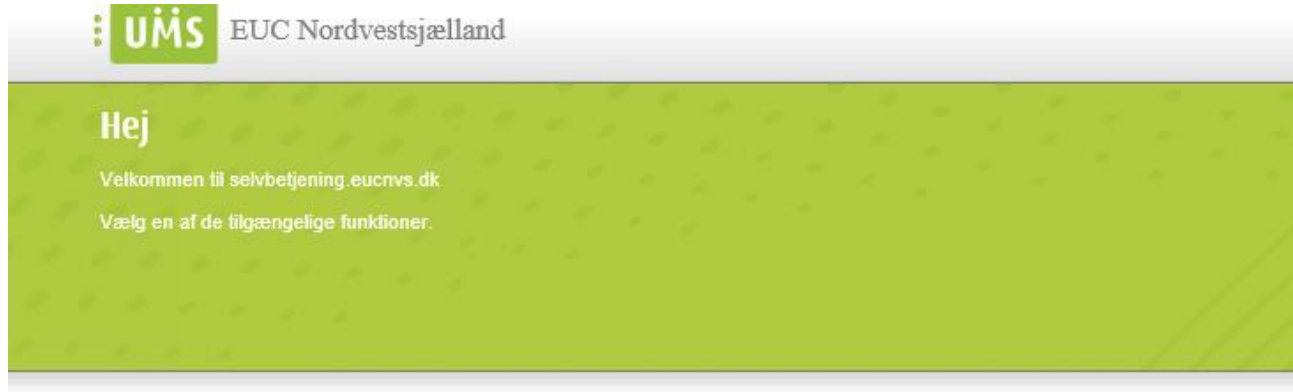

## **Dine funktioner**

Skift dit kodeord Skift dit nuværende kodeord

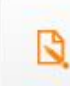

Dine oplysninger Check/vedligehold dine oplysninger

## **3. Log på det trådløse netværk: Eucnvs**

- guest-Eucnvs: Trådløst netværk, hvor du kun får internet-adgang.
	- Der er ingen behov for password eller anden opsætning for at benytte det. Dvs at det er det bedste netværk til din smartphone.
- Eucnvs: Trådløst netværk hvor du kan få adgang til internettet og skolens ressourcer, så som dit pdrev, print mm.
	- **Følg resten af guiden for at komme på**

Det betyder at når du åbner din internet browser (så som, Firefox, Chrome eller lignende) så dukker der dette billede frem i stedet for din normale startside. Det kommer til at ske ca. en gang om dagen.

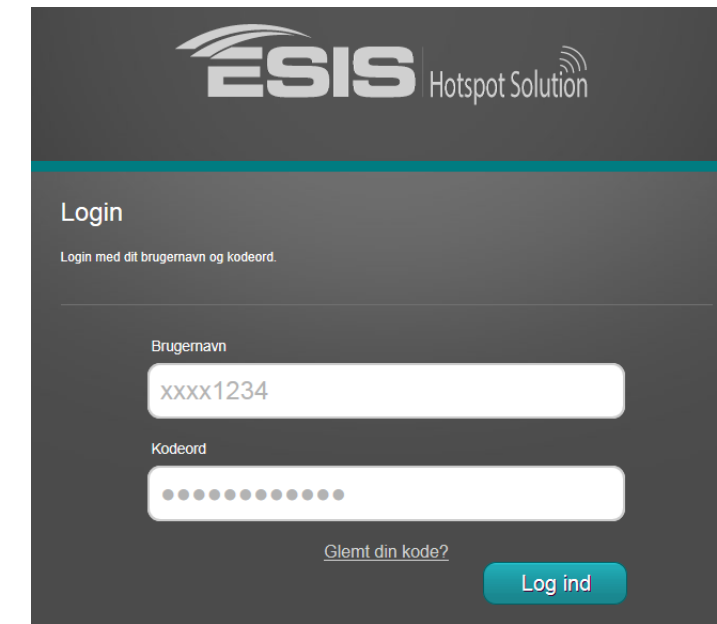

Her indtaster du dit brugernavn og adgangskode og så er der adgang.

Det anbefales at du lige læser hvad der står på den efterfølgende side. Bare for god ordens skyld.

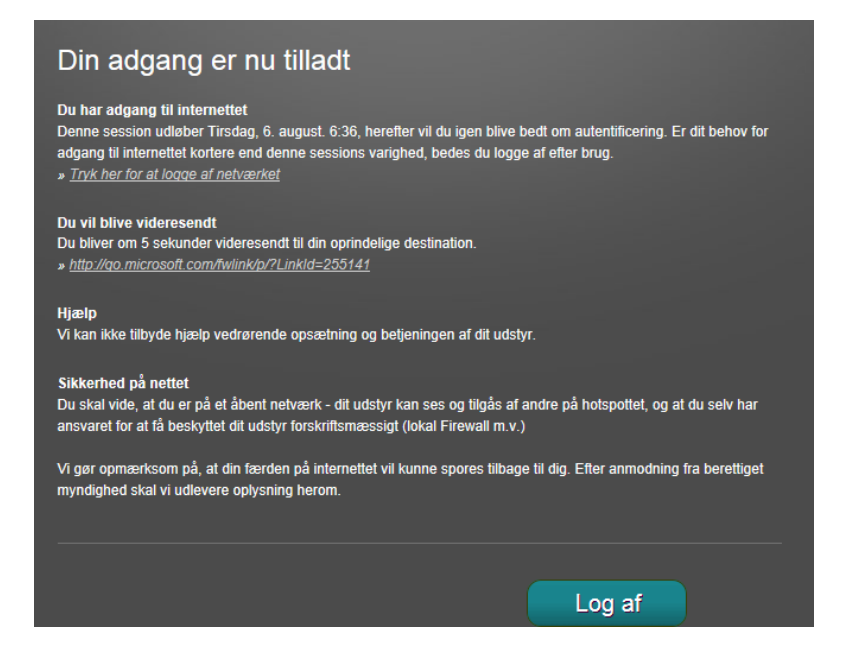